# **EJEMPLOS DE INDICE ARANCELARIO.**

Ubicar:

Producto: BROTADOR PLUS

PAIS DE ORIGEN: CHILE

UBICAR UNA DAM DE REFERENCIA.

LA PARTIDA ARANCELARIA.

NOMBRE COMERCIAL DEL PRODUCTO.

**FICHA TECNICA:** Soliictar al cliente la Ficha Tecnica para verificar las caracteristicas del producto.

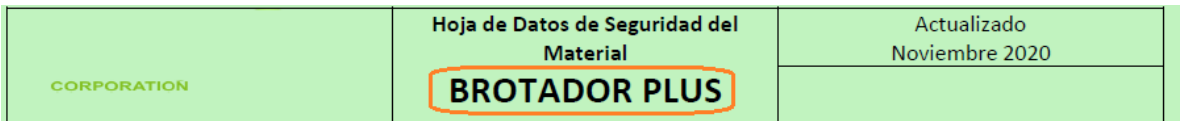

# 1. IDENTIFICACIÓN DE LA SUSTANCIA/PREPARADO Y DE LA EMPRESA

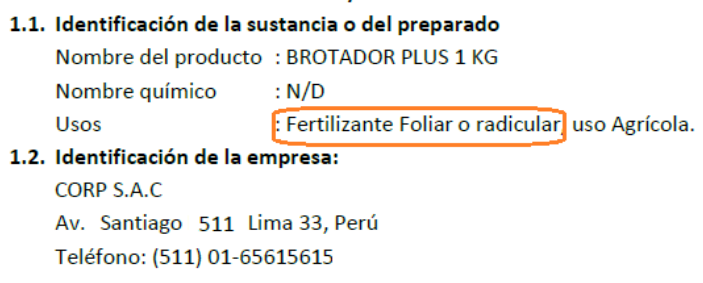

- 2. COMPOSICIÓN / INFORMACIÓN SOBRE LOS COMPONENTES DEL PRODUCTO
	- 2.1. Composición química

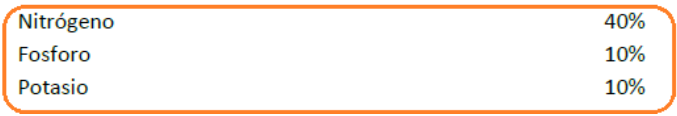

Antes de empezar la búsqueda es importe ubicar el NOMBRE COMERCIAL del producto. Si buscamos como BROTADOR, no existe en el índice porque es un nombre propio. Si buscamos como Fertilizante, no existe en el índice porque es un nombre propio. Los fertilizantes son los ABONOS, comercialmente se le reconoce con este nombre. Además según su ficha técnica tienen 3 componentes básicos: NITROGENO, FOSOFORO y POTÁSIO.

En resumen buscar como Abono y que tengan estos tres componente.

- 1) Ingresamos a nuestra página web. [www.sisadu.com](http://www.sisadu.com/)
- 2) Ubicamos el icono INDICE ARANCELARIO.

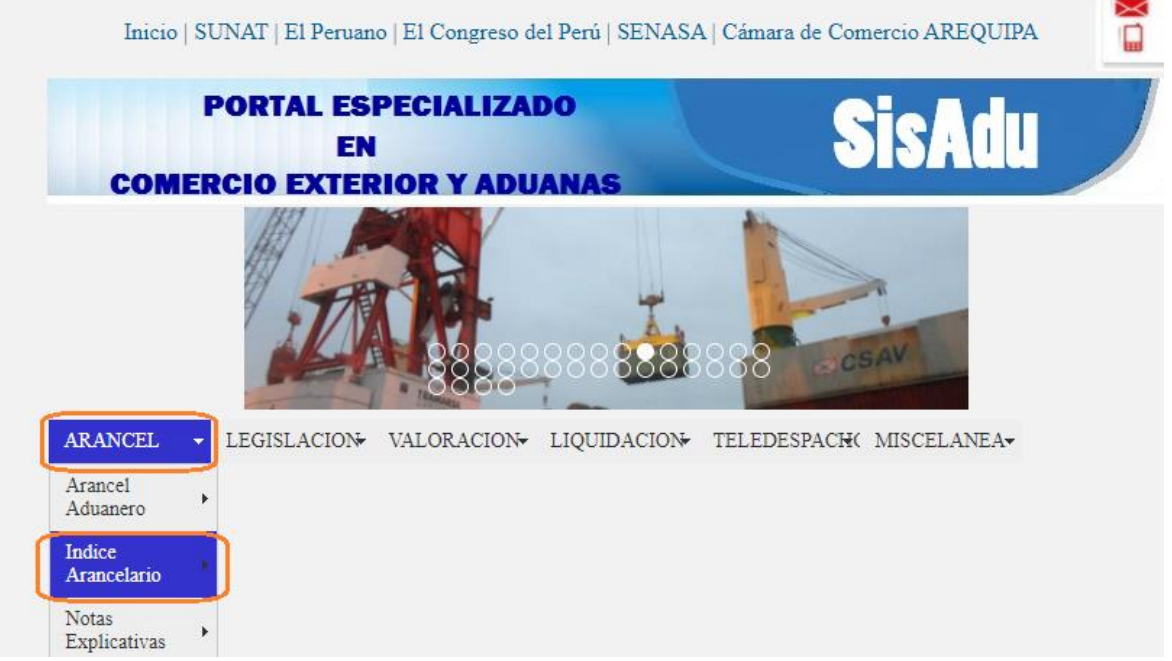

3) Ingresamos a la sección de Indice Arancelario, elegimos botón INDICE ARANCELARIO.

# **INDICE ARANCELARIO**

BUSCAR en orden alfabético el nombre del producto o mercadería, para lo cual presione un clic en la primera letra de la me localizar

Ejemplo: MANZANA --------> Presione la LETRA M

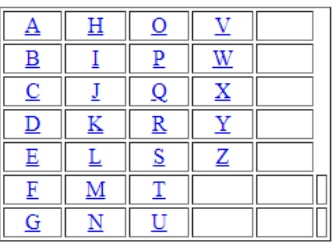

Consultar SubPartida Arancelaria en Sunat-Aduanas

- · MANUAL DEL USUARIO DE INDICE ARANCELARIO
- 4) Apare la pantalla de búsqueda de Partidas.

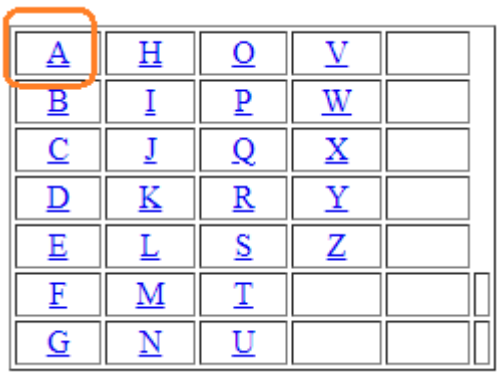

Presionar clic en la LETRA A. Para buscar el producto ABONO. Presiona las teclas CTRL + F para buscar. Digitar ABONO. ×

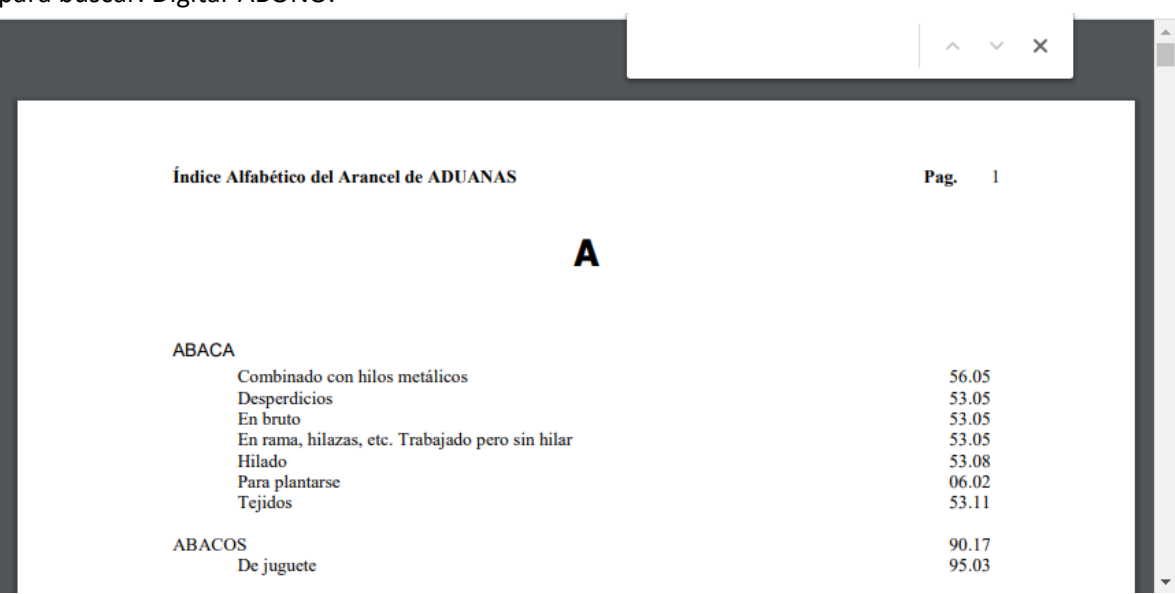

5) Lo ubicamos como ANONOS: Con tres elementos fertilizantes: Nitrógeno, Fósforo y Potasio

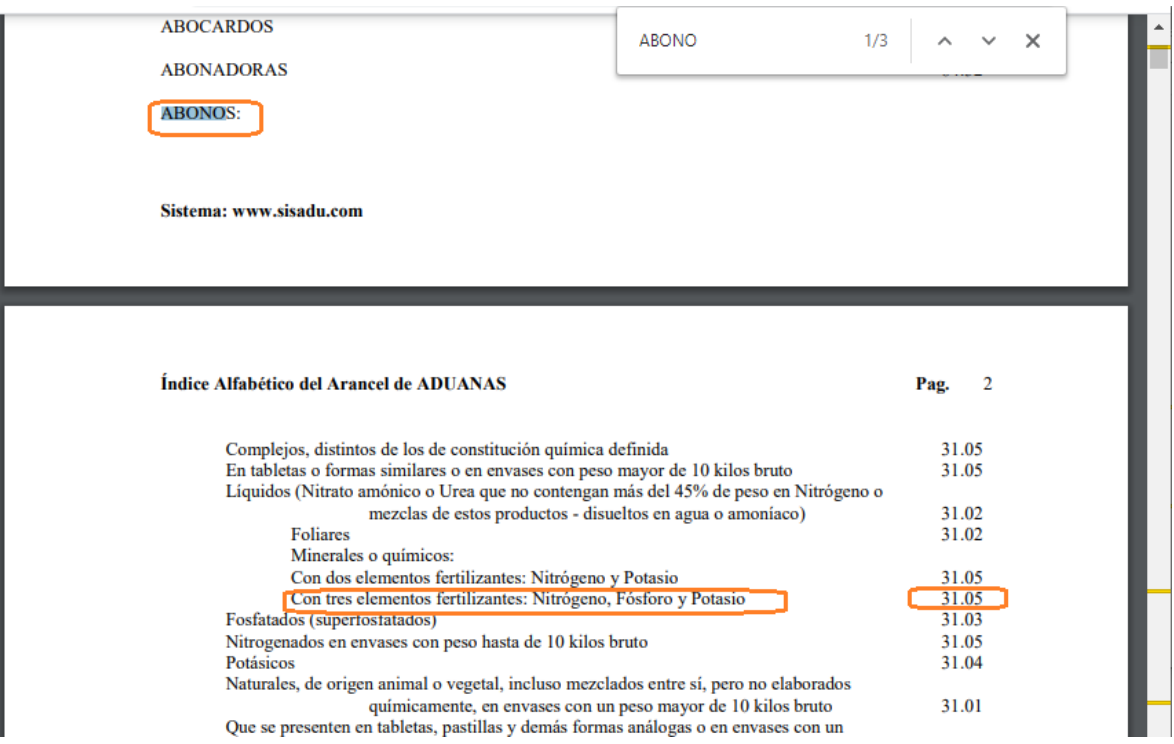

6) Ubicamos la Partida ABONO: 31.05, a continuación verificaremos en el Arancel de la Web de Sunat/Aduanas, para ello regresamos índice arancelario primera parte.

# **INDICE ARANCELARIO**

BUSCAR en orden alfabético el nombre del producto o mercadería, para lo cual presione un clic en la primera letra de la mercadería a localizar

Ejemplo: MANZANA --------> Presione la LETRA M

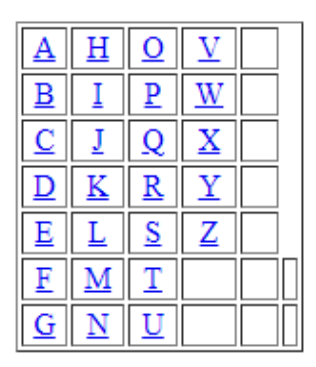

Consultar SubPartida Arancelaria en Sunat-Aduanas

Consultar SubPartida en Movimiento en Sunat-Aduanas

MANUAL DEL USUARIO DE INDICE ARANCELARIO ٠

Y nos muestra la pantalla TRATAMIENTO ARANCELARIO POR SUBPARTIDA NACIONAL, escribimos la partida: 3505, clic en Botón CONSULTAR-

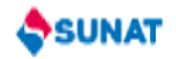

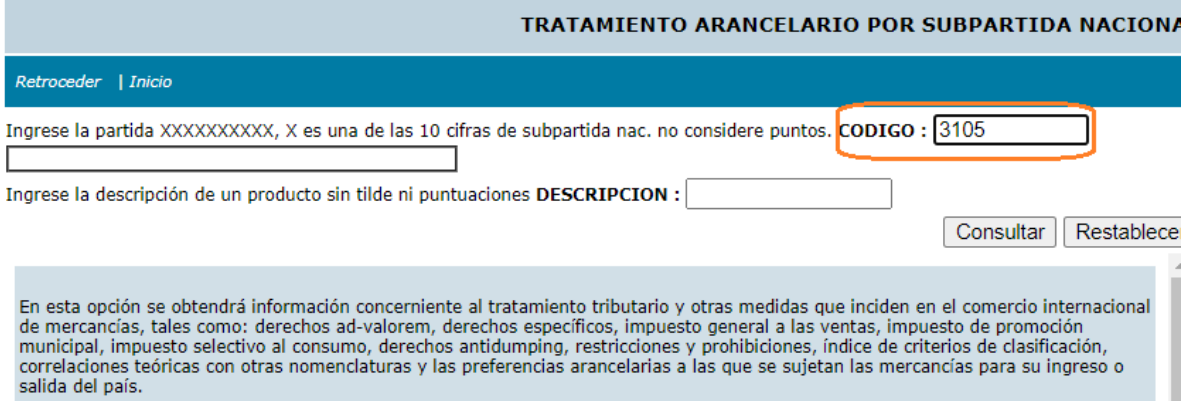

Lo ubica la Partida.

Ingrese la partida XXXXXXXXX, X es una de las 10 cifras de subpartida nac. no considere puntos. CODIGO : 3105

Ingrese la descripción de un producto sin tilde ni puntuaciones DESCRIPCION :

Consultar | Restabl

#### **RELACION DE SUBPARTIDA NACIONAL**

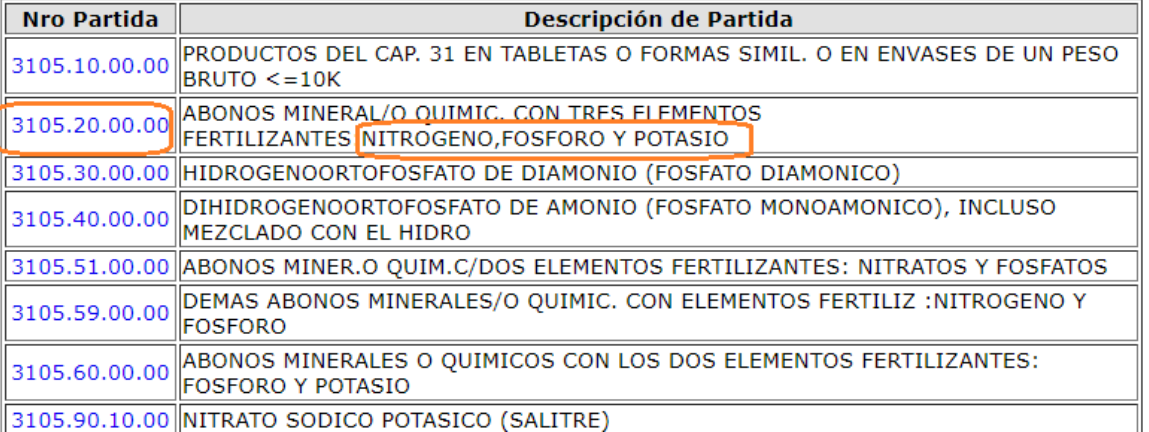

||3105.90.10.00||NITRATO SODICO POTASICO (SALITRE)

7) Necesitamos ubicar una DAM de referencia con país de Origen CHILE. Otra vez regresamos al principio de Notas explicativas y presionamos el botón.

# **INDICE ARANCELARIO**

BUSCAR en orden alfabético el nombre del producto o mercadería, para lo cual presione un clic en la primera letra de la mercadería a localizar

Ejemplo: MANZANA --------> Presione la LETRA M

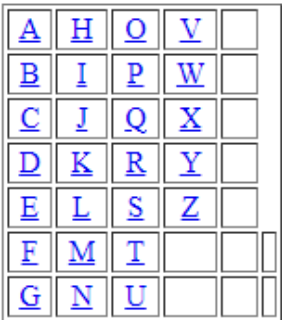

Consultar SubPartida Arancelaria en Sunat-Aduanas

Consultar SubPartida en Movimiento en Sunat-Aduanas

• MANUAL DEL USUARIO DE INDICE ARANCELARIO

Luego consultamos la partida en:

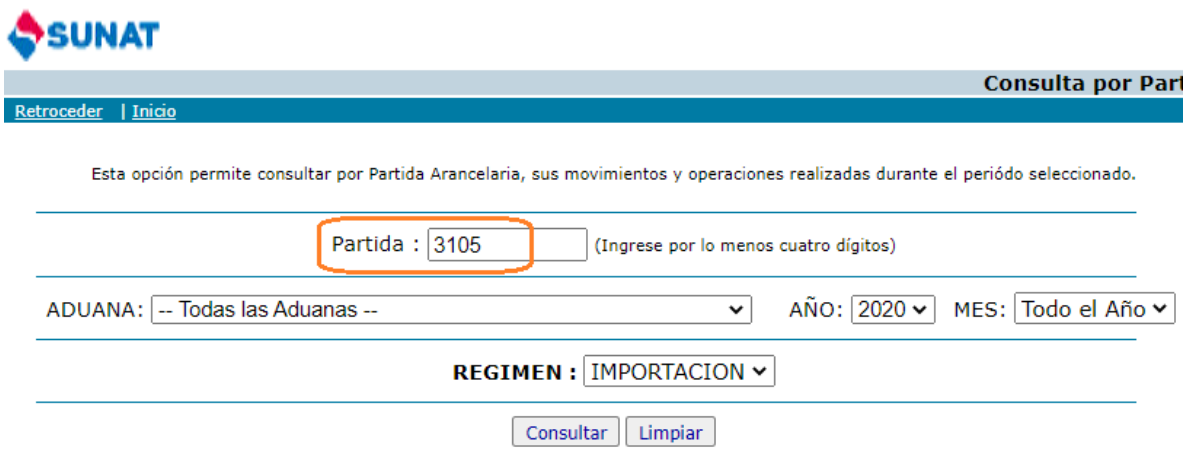

#### PARTIDA : Rango de Partidas PERIODO: TODO EL AÑO 2020

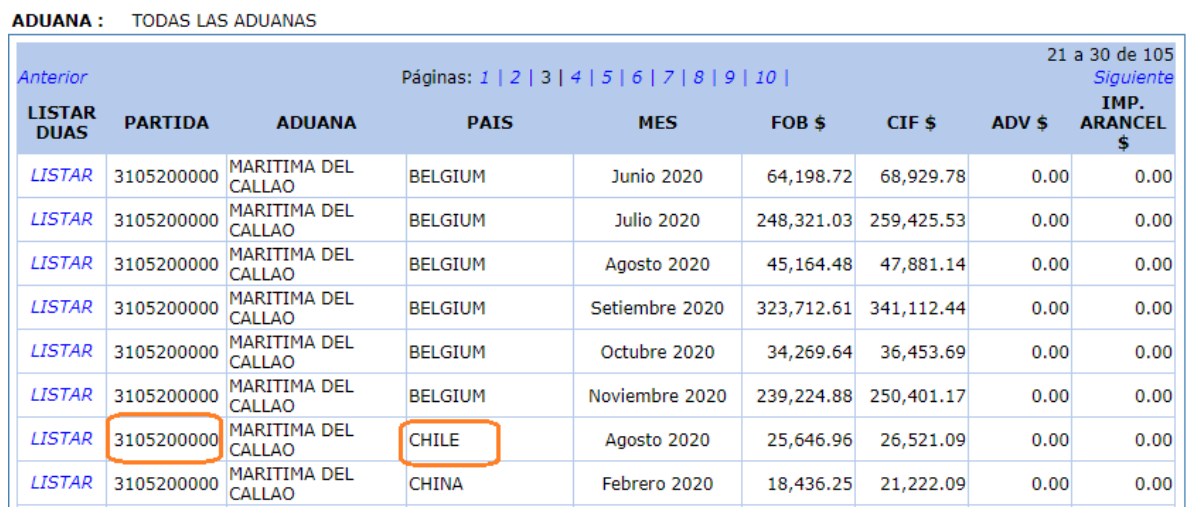

 $\ldots$ 

# SUNAT

Retroceder | Inicio

## **CONSULTA POR PARTIDA: IMPORTACION**

PARTIDA ARANCELARIA : 3105200000 - ABONOS MINERAL/O QUIMIC. CON TRES ELEMENTOS FERTILIZANTES:NITROGENO,FOSFORO Y

PERIODO: 01/08/2020 - 31/08/2020

**ADUANA:** 118 - MARITIMA DEL CALLAO PAIS DE ORIGEN : CL - CHILE

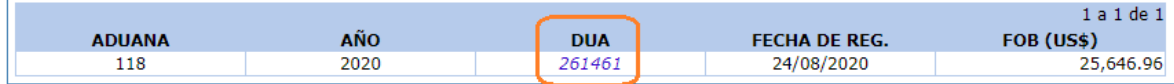

Finalmente Ubicamos la DAM, según lo solicitado:

## DECLARACION : 118-2020-10-261461-00

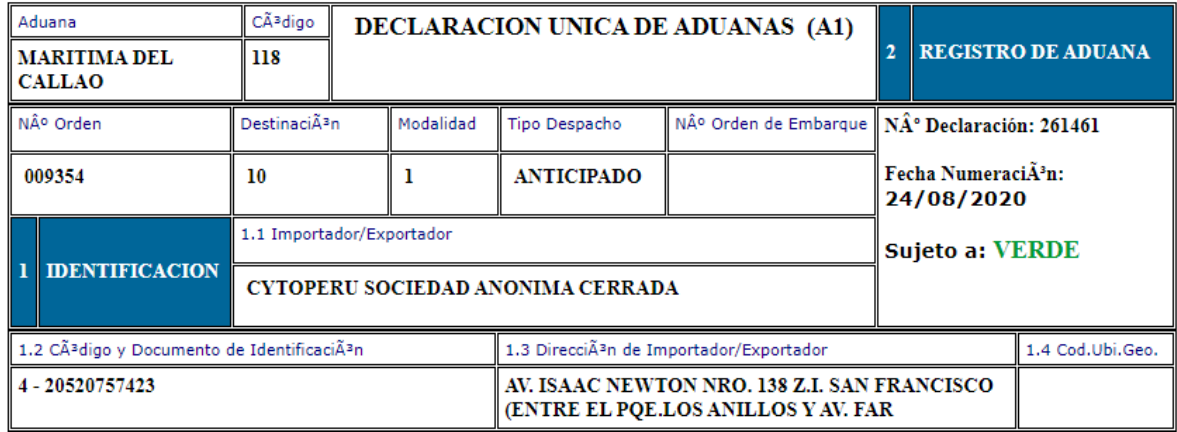

 $\cdots$ 

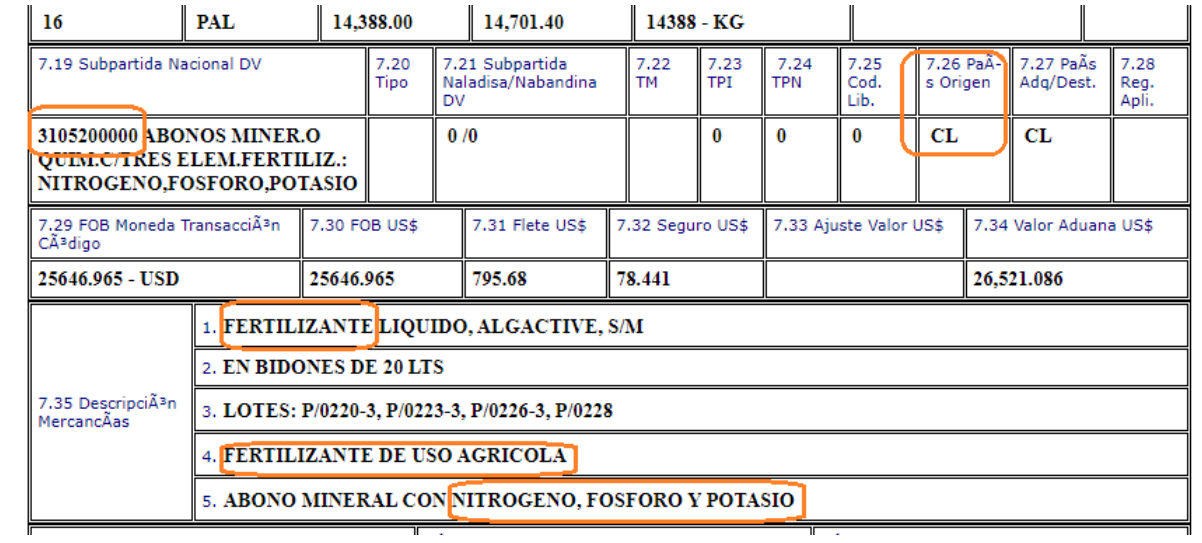